1. Logga in i Wordpress via [www.malungsok.se/loggain/](http://www.malungsok.se/loggain/)

*Saknar du inloggningsuppgifter?*

Kontakta Oskar Sandberg

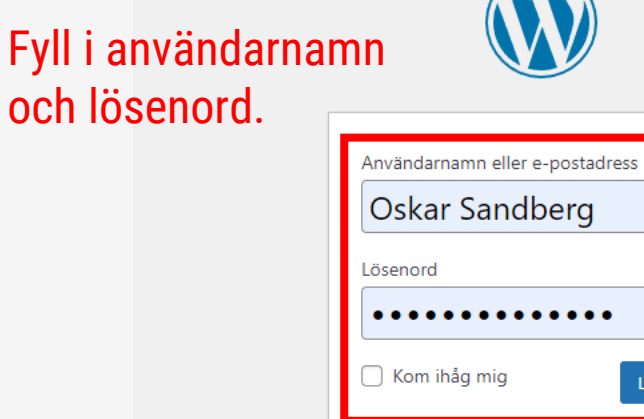

Glömt ditt lösenord?

- Gå till Malungs OK Skogsmårdarna

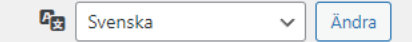

 $\circledcirc$ 

Logga in

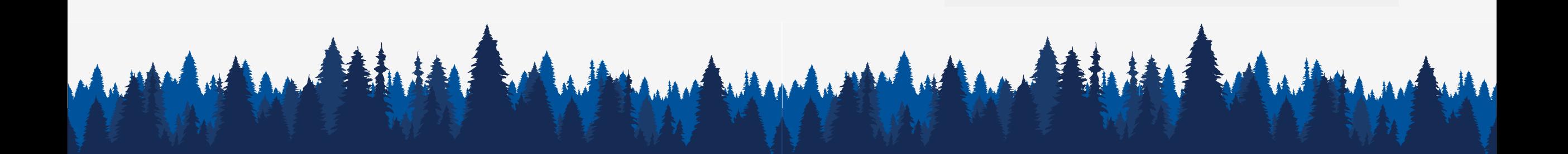

2. Välj "Nytt" sedan "Inlägg" i huvudmenyn. Tryck på "Nytt" sedan "Inlägg".

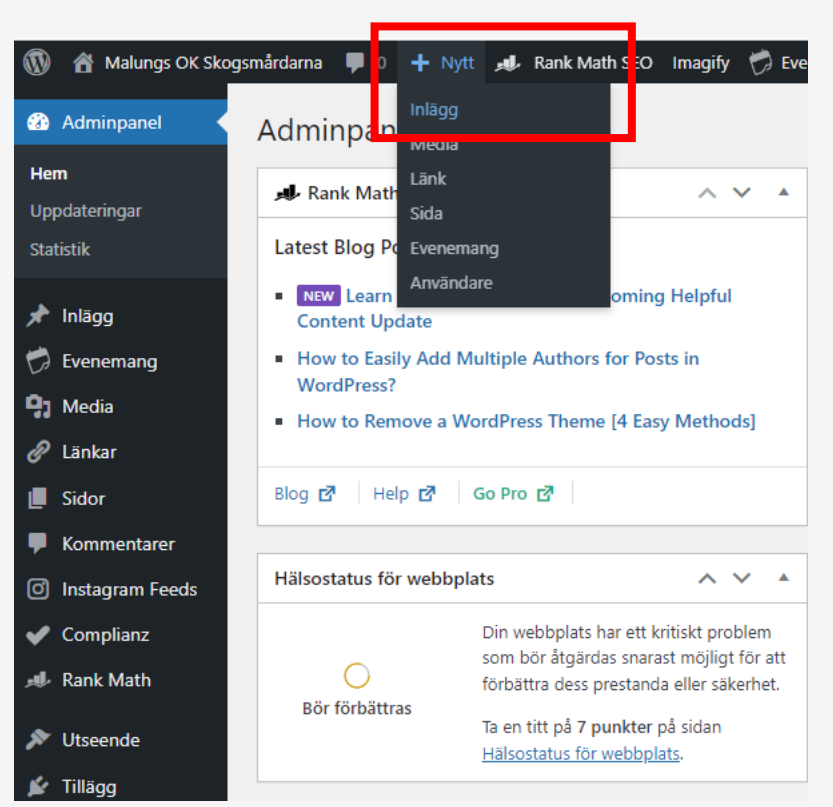

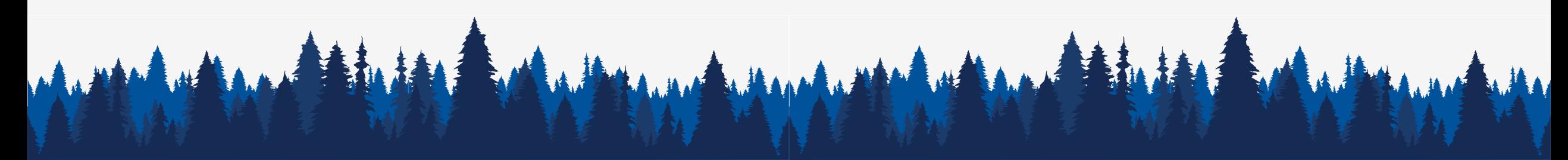

3. Välj "Use default editor".

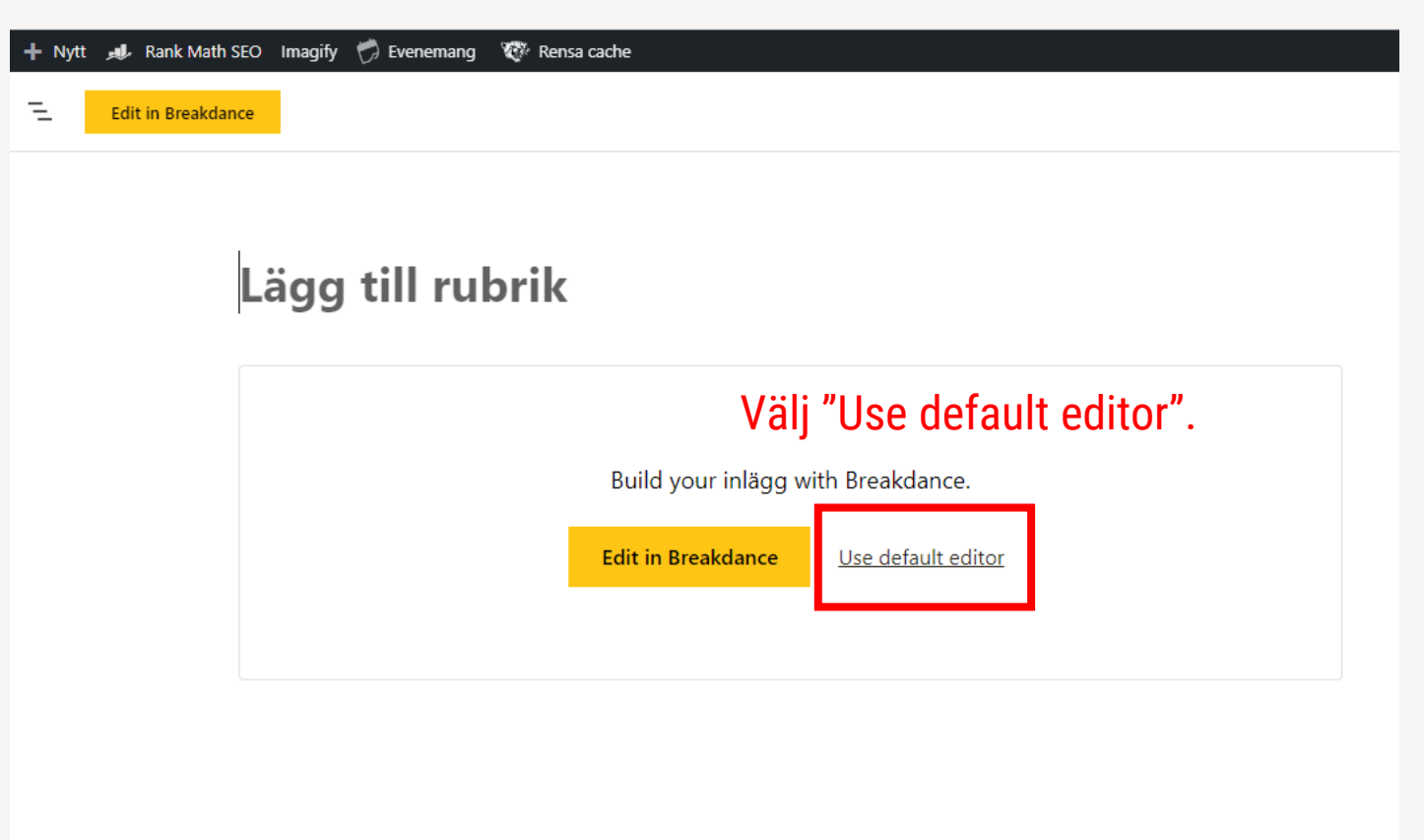

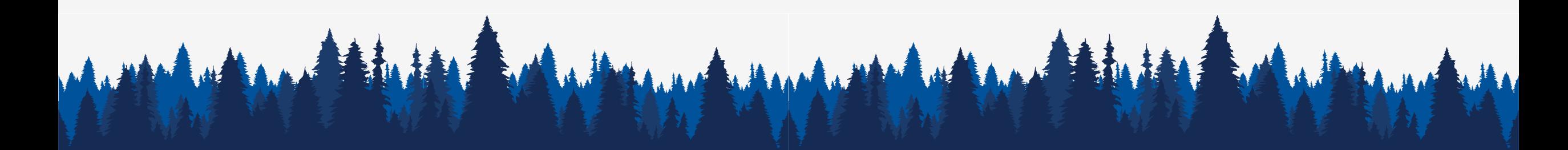

3. Börja skriva ett inlägg i det "klassiska" blocket.

Detta är det enklaste verktyget för att skriva ditt inlägg. Du lägger till rubrik, bilder, text, länkar, osv.

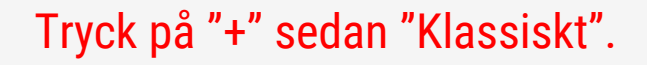

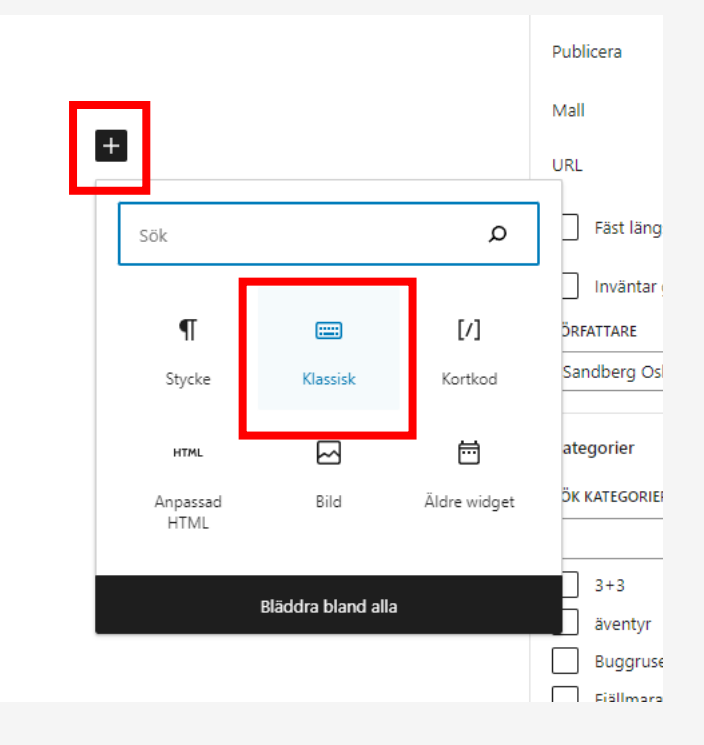

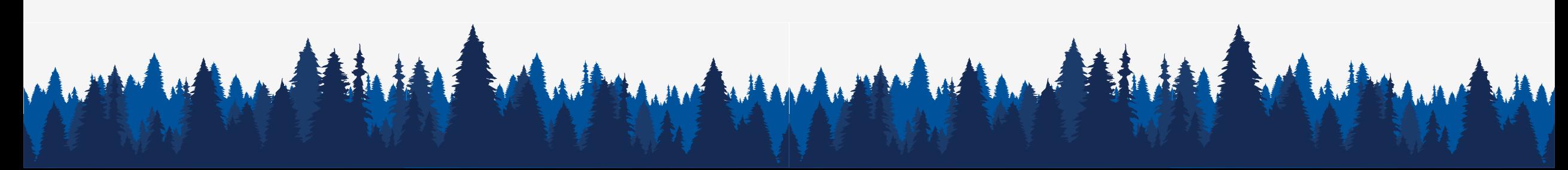

Mused of the Museum and Mused that Museum

3. Börja skriva ett inlägg i det "klassiska" blocket.

Detta är det enklaste verktyget för att skriva ditt inlägg. Du lägger till rubrik, bilder, text, länkar, osv.

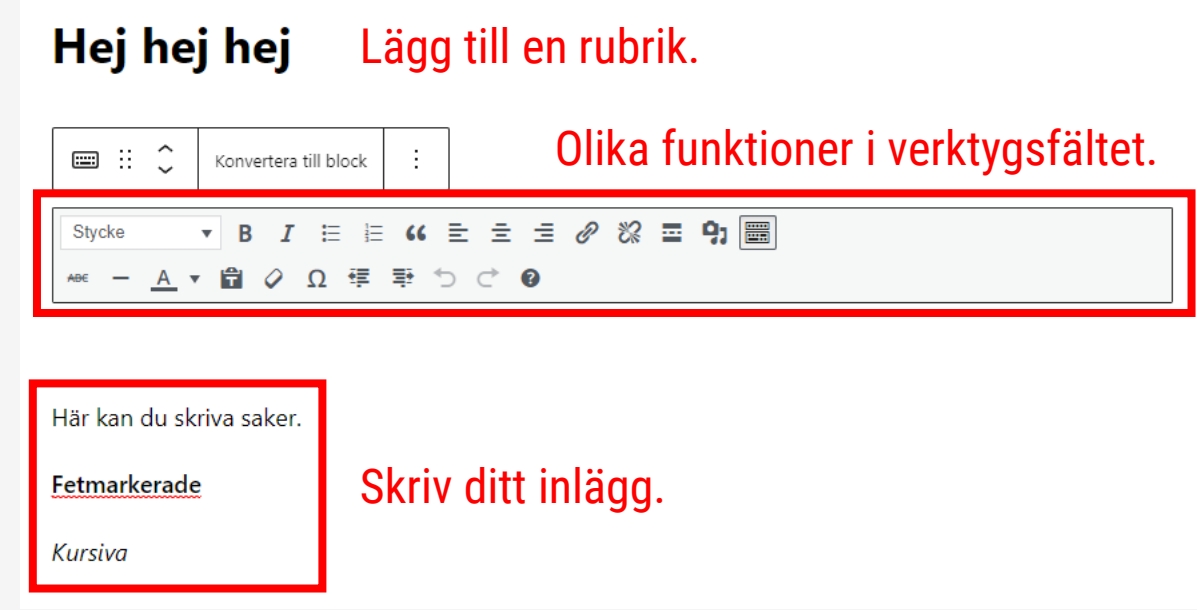

4. Välj ut en bild som kommer synas på startsidan eller andra ställen där ditt inlägg länkats.

Det är viktigt att ange en utvald bild då den syns på förstasidan tillsammans med inlägget.

> Du kan ladda upp bilden eller välja den från mediabiblioteket.

We the Margaret with the

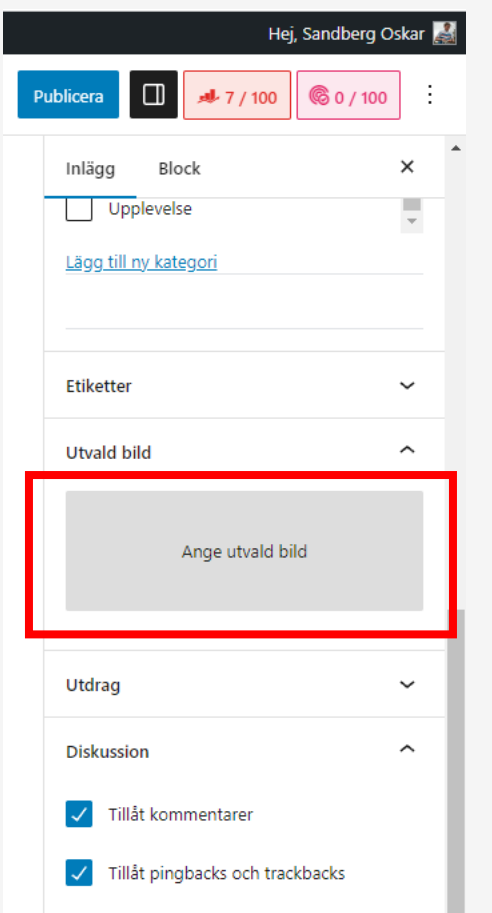

With with

5. När du känner dig nöjd med inlägget trycker du på "Publicera".

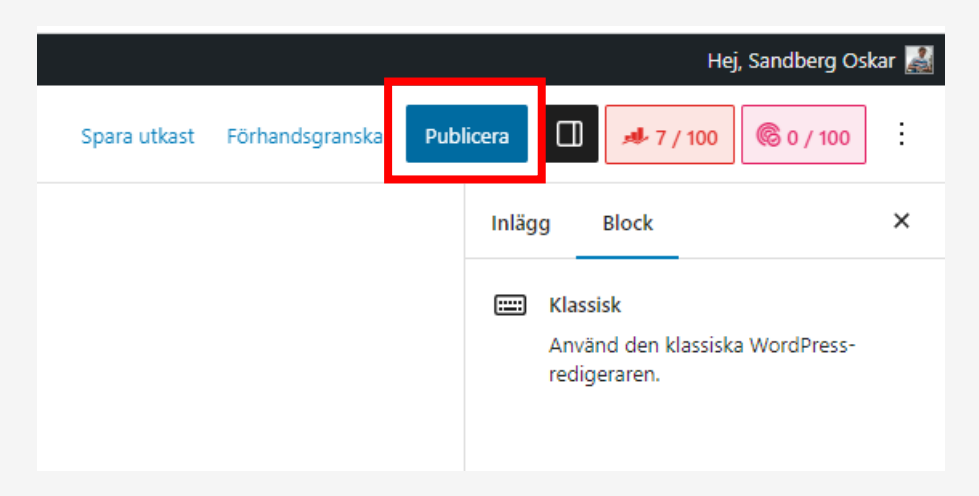

#### Publicera inlägget.

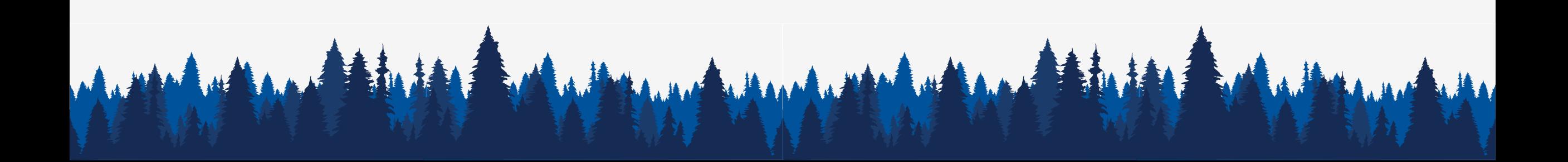

6. Inlägget ska nu synas på förstasidan. Här ska inlägget tillsammans med

# utvald bild synas på förstasidan.

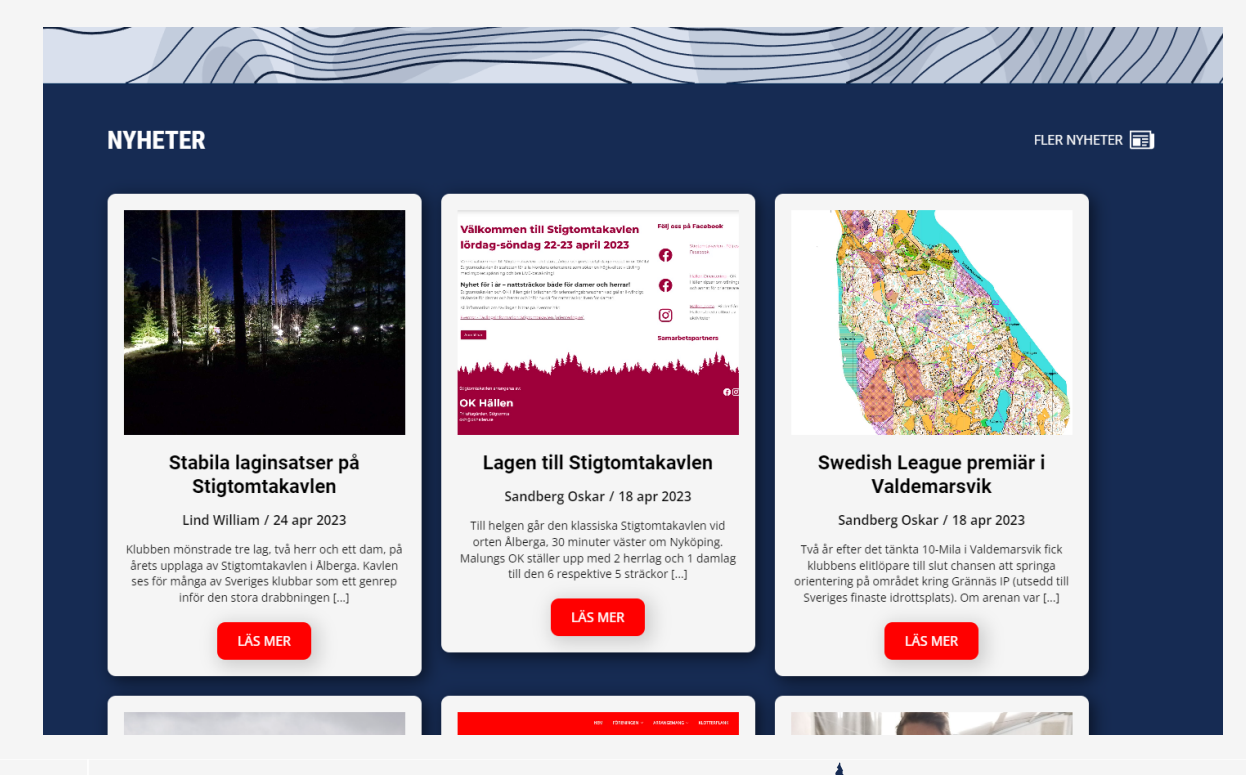